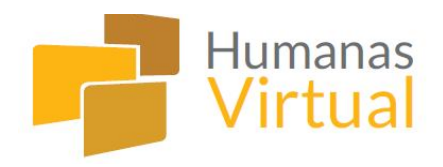

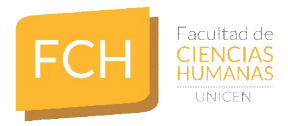

## **INSTRUCTIVO PARA NAVEGAR EL AULA**

Ingrese al siguiente link

**http://virtual.fch.unicen.edu.ar/**

En la barra superior, haga click en **"Entrar".**

Complete el recuadro:

**Nombre de usuario**: número de documento **Contraseña**: últimos 4 dígitos del documento

De esta manera accede a **Mis cursos,** es decir, al listado de las materias en la que se ha inscripto:

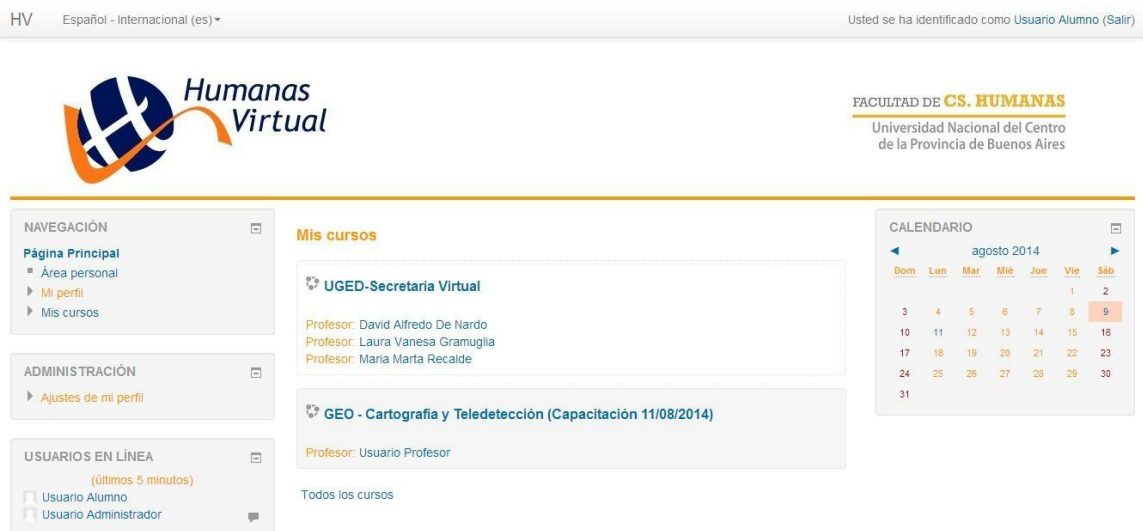

Ingrese a una de ellas haciendo click sobre el nombre, por ejemplo, Cartografía y Teledetección. Verá una página como la siguiente:

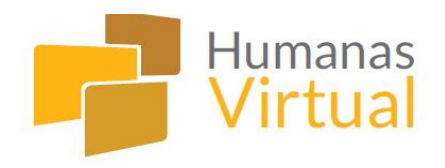

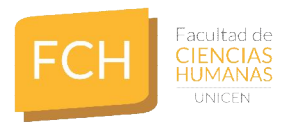

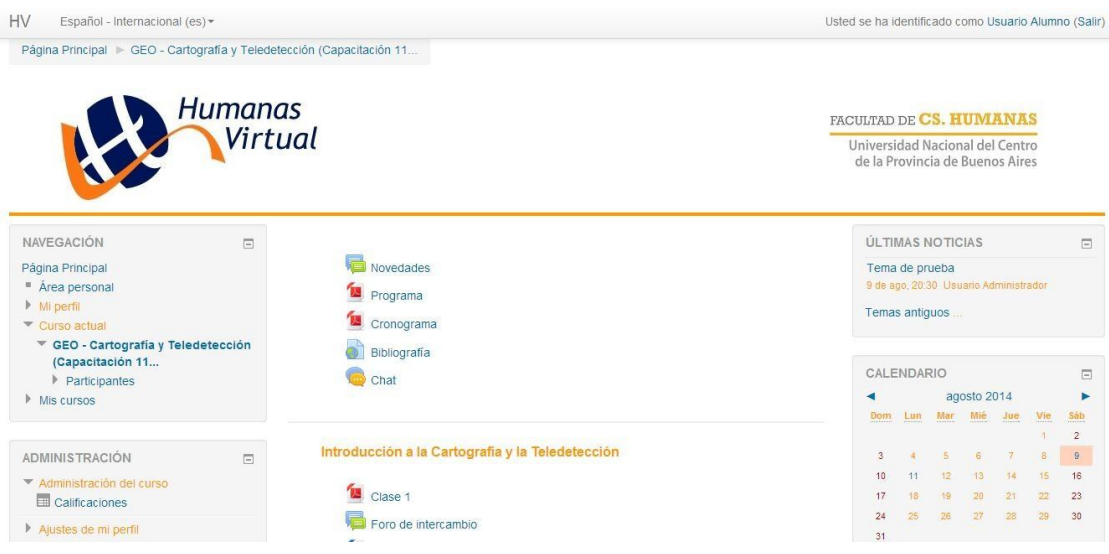

**En la parte central** se encuentran los principales contenidos de la materia, entre ellos:

- **Programa**
- **Cronograma**
- **Bibliografía**

Dispone también de dos **espacios de comunicación:**

**Novedades**: es un foro donde los docentes publican temas de interés

**Chat**: es un espacio, sala de chat, de comunicación sincrónica

Así como los materiales y espacios que se trabajarán en el transcurso de la cursada:

**Clases**: variará según la estructura que cada docente da a su materia

**Foros**: son espacios de intercambio académico. Algunos son obligatorios (consulte en el cronograma el carácter de cada uno de los foros).

**Trabajos Prácticos:** especifican la consigna de los mismos**.**

**Entrega de Trabajos Prácticos**: es el espacio que permite subir al aula las resoluciones, en la fecha indicada por el docente.

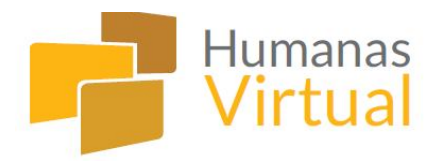

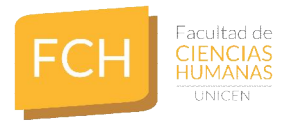

**A la izquierda** se encuentran una serie de bloques, entre ellos:

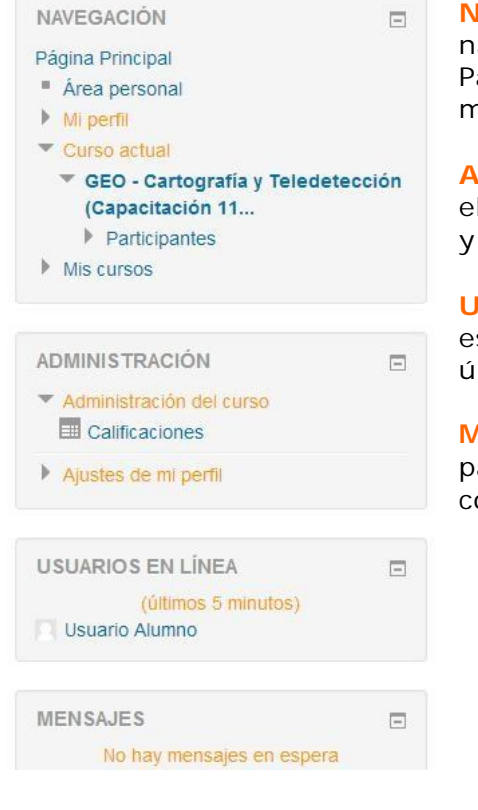

**Navegación:** con acceso a un área personal, navegación en la materia a la que ha ingresado, sus Participante, es decir, el listado de quienes cursan la materia, y acceso a Mi Perfil.

**Administración**: acceso a las Calificaciones, espacioen el que el docente comunicará las notas de sus trabajos, y otras opciones de Mi Perfil.

**Usuarios en línea**: muestra el nombre de quienes están en el aula en ese momento o han accedido en los últimos 5 minutos.

**Mensajes**: haciendo click sobre la palabra, se abre una pantalla que le permite enviar mensajes a su lista de contactos.

**A la derecha,** se encuentra otra serie de bloques, entre ellos:

**Últimas noticias**: permite visualizar los últimos temas que el docente ha publicado en el foro Novedades.

**Calendario**: es de rápida visualización tanto por mes como por día con fechas importantes, entre ellas las fechas de entrega de trabajos prácticos de la materia.

**Actividad reciente**: le permite tener un control y visualizar un resumen de las últimas modificaciones y movimientos que hubo en el aula.

*Esperamos que el aula sea un espacio de fácil navegación y pueda tener un fluido intercambio con profesores y compañeros de curso.*

**Saludos a tod@s**

ÚLTIMAS NOTICIAS  $\Box$ Tema de prueba 9 de ago, 20:30 Usuario Administrador Temas antiguos ...

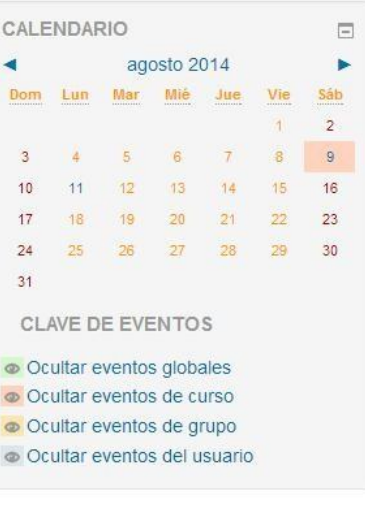

**ACTIVIDAD RECIENTE**  $\Box$ Actividad desde domingo, 10 de agosto de 2014, 12:36 Informe completo de la actividad reciente... Sin novedades desde el último acceso